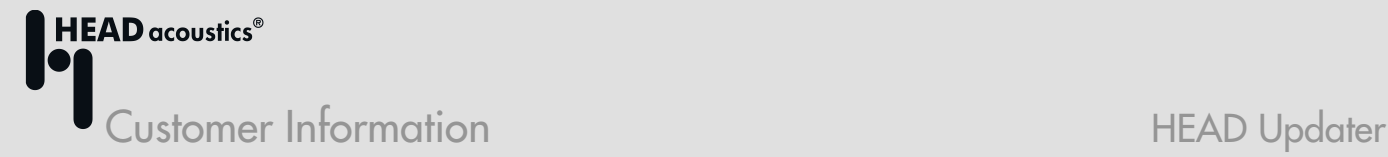

Dear Customer,

We are very pleased to introduce to you the new HEAD Updater, which will be available for the next update of your HEAD acoustics software. This software application has been developed in order to provide a fast and easy way to update your licenses and all HEAD acoustics programs located on your computer, or to generate an update medium. Once installed, and providing an Internet connection is available, the HEAD Updater automatically informs you about any available new updates, thus guaranteeing your software and licenses will always remain up-to-date from now on.

## Installation of the HEAD Updater

In order to download the installation file for the HEAD Updater from the software download area, please login to our website and click on the HEAD Updater symbol. After that, the installation procedure can be started by double-clicking the file HEADUpdater.msi.

## Usage of the HEAD Updater

After having installed the HEAD Updater, you will find the following entry in the start menu of your computer: **For HEAD Updater** 

The HEAD Updater is started by clicking this icon. Please click *Yes* in the subsequent query form regarding the user account control. When starting the software for the first time, please make sure your access data for the software download is available. This data is queried and saved one-time, so that the required updates can be automatically downloaded from the download area. Afterwards, the user interface of the HEAD Updater is displayed:

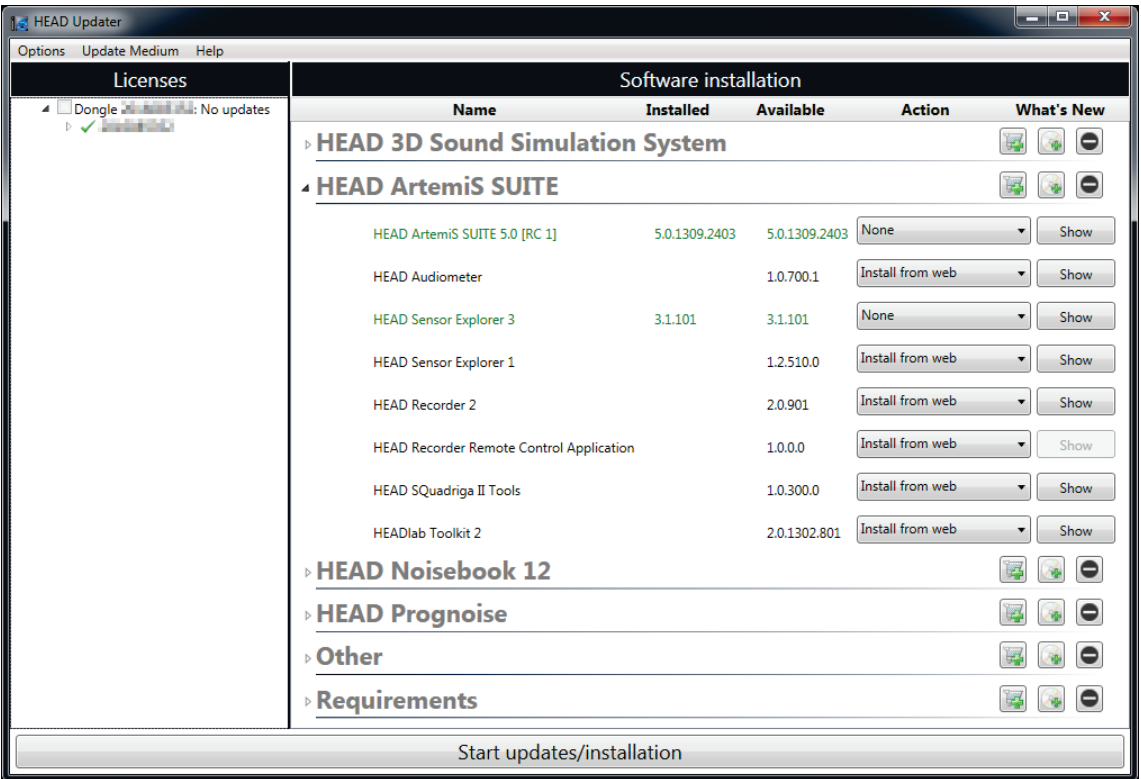

The user interface of the HEAD Updater is divided into two parts:

- The left part (*Licenses*) displays all existing dongles and informs you about any available license updates. If more recent license files are available, please activate the dongle for an update by clicking the corresponding checkbox in front of the dongle number.
- The right part (*Software installation*) shows the configuration of the HEAD acoustics software installed, software applications for which a license is available and whether more recent versions exist. In the *Action* column, you can individually select the required command (*Non*e, *Remove*, *Install from Web*) for any application.

After having selected all relevant updates, please click *Start updates/installation* for starting the installation.

Additional functions, such as download of the installation files for generating an update medium in order to update computers without Internet connection or download of license files for additional dongles of your license cluster are available in the menus *Options* and *Update Medium*. Please refer to the online help of the HEAD Updater for detailed information on these functions.

Should you have any questions regarding the installation and usage of the HEAD Updater, please do not hesitate to contact us by sending an email to [NVH-Support@head-acoustics.de.](mailto:NVH-Support@head-acoustics.de)